# Woooにつなぐ

# Wooo 接続かんたんガイド

### 録画や再生の方法については、Wooo の取扱説明書をご覧ください。

本製品に録画中などに誤って取り外しを行うと、データの破損、本製品の故障の原 因となりますのでご注意ください。

ご注意

Wooo のメニュー操作で、本製品を取り外せる状態にします。 ※メニュー操作の詳細については、Wooo の取扱説明書をご覧ください。

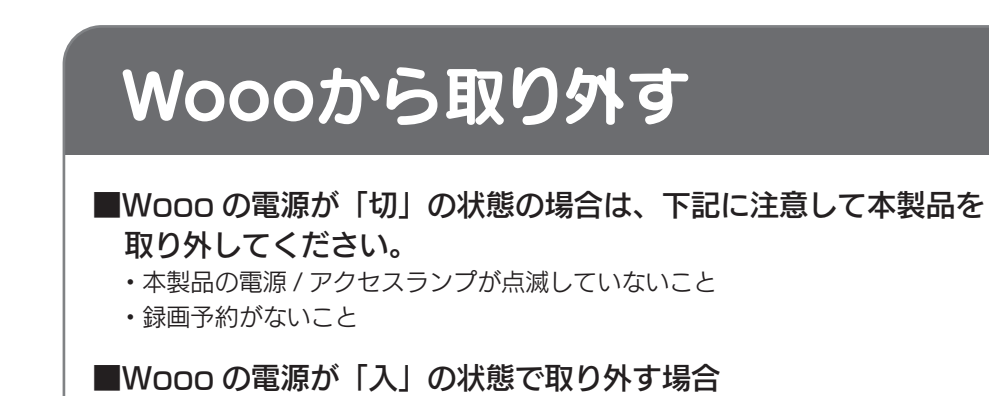

⑤USB ケーブルを Wooo から取り外します。

## **I-O DATA**

テレビ対応ハードディスク

日立 液晶テレビ Woooに接続してお使いいただく際は、以下にご注意ください。 また、Woooの取扱説明書もあわせてご覧ください。

〈リアル〉に接続してお使いいただく際は、裏面をご覧ください。

### ●記載内容について

- ・本紙の手順は、WoooV09 シリーズの例で記載しています。
- ・本紙の手順は、2012 年 2 月現在のものです。お使いの機種によって手順が異なる場合 があります。また、イメージイラストは実際の表示と異なる場合があります。

### ●登録 / 録画した番組について

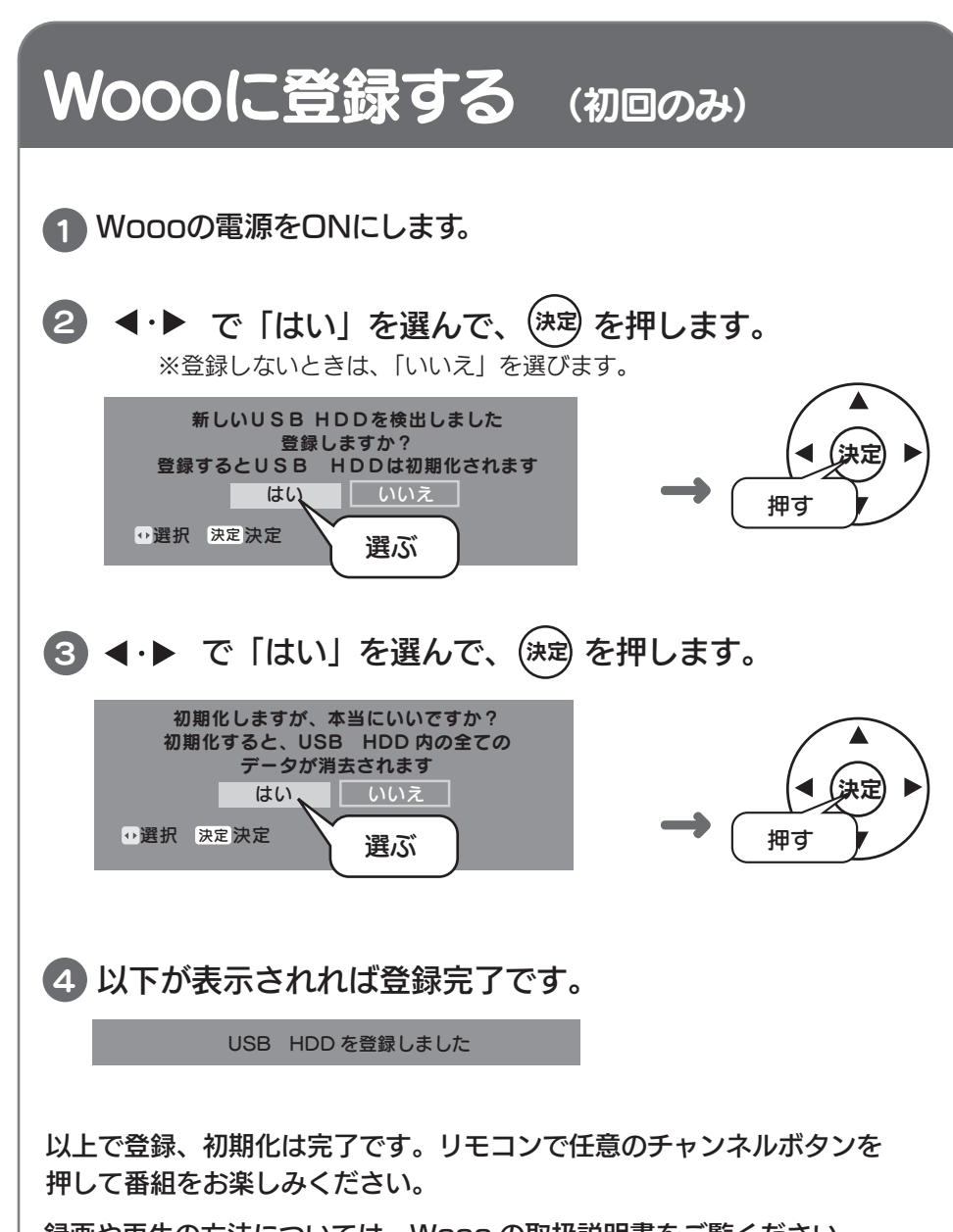

<u>/|\</u> 警 告

> 弊社製「ハードディスクホルダー」や「フック」に添付のねじで取り付け た場合、本製品の落下により、けがやテレビの故障・破損を起こす恐れがあり ます。

- ・ 本製品を Wooo で初めてご利用になる際は、Wooo で本製品を登録する必要がありま す。登録すると、本製品内のデータはすべて消去されます。すでに保存したデータが ある場合は、必要に応じて他のハードディスク /DVD/CD などにバックアップしてか ら、登録してください。(登録は初めて接続するときのみで、次回からは必要ありませ  $h_{l_0}$
- 録画した番組が保存されている本製品を、他の AV 機器につないで番組の再生はでき ません。他の AV 機器に登録すると、既に保存されている番組データはすべて消去さ れます。
- ・ パソコンと Wooo で本製品を併用することはできません。 Wooo で登録、初期化しますと、Wooo 専用フォーマットになります。
- ・ 故障などの理由で Wooo、もしくは本製品を交換した場合は、交換前に録画した番組 を視聴することはできません。

### ●使用について

- ・ テレビを視聴していなくても、番組表の更新でテレビの電源が内部的にオンになるこ とがあります。この場合、本製品の電源もオンになります。
- ・ Wooo から取り外す場合は、Wooo の取り外し手順にしたがって取り外してください。 本製品への録画中などに誤って本製品の取り外し、電源をオフにすると、データの破損、 本製品の故障の原因となりますのでご注意ください。

## ご注意

B-MANU201715-01 M-MANU201078-01

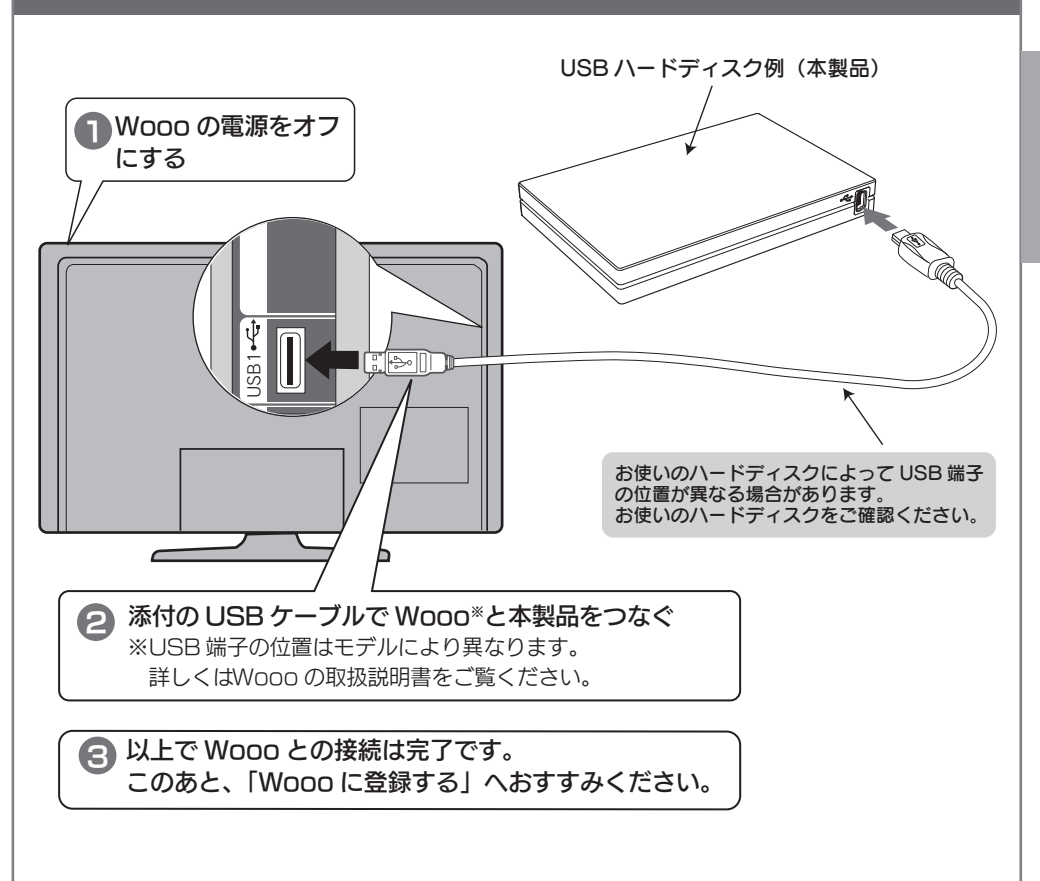

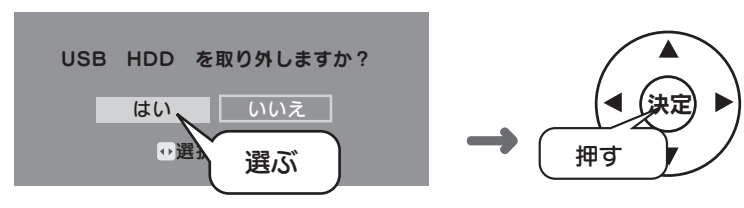

弊社製「ハードディスクホルダー」や「フック」を下記 Wooo の 背面に取り付ける際は、テレビに同梱されている日立製ねじを使用 してください。(2012 年 2 月現在 )

http://www.iodata.jp/

①Wooo のリモコンの〔<u>♬</u>る〕ボタンを押します。 ②取り外したい USBHDD を選んで、 に\ ボタンを押します。 ③「USB 機器の取り外し」を選んで、(※<sub>写</sub>を押します。 ④ ◀・▶で「はい」を選んで、(\*®) を押します。

※テレビ背面取り付けに対応する機種の詳細は、弊社ホームページをご確認 ください。

L47-V09

L42-V09

### 背面に取り付けるときのご注意

三菱液晶テレビ〈リアル〉に接続してお使いいただく際は、以下にご注意ください。 また、〈リアル〉の取扱説明書もあわせてご覧ください。

### ●記載内容について

- ・本紙の手順は、〈リアル〉MR2 シリーズの例で記載しています。
- ・本紙の手順は、2012 年 2 月現在のものです。お使いの機種によって手順が異なる場合 があります。また、イメージイラストは実際の表示と異なる場合があります。

### ●登録 / 録画した番組について

- ・ 本製品を〈リアル〉で初めてご利用になる際は、〈リアル〉で本製品を登録する必要が あります。登録すると、本製品内のデータはすべて消去されます。すでに保存したデー タがある場合は、必要に応じて他のハードディスク /DVD/CD などにバックアップし てから、登録してください。(登録は初めて接続するときのみで、次回からは必要あり ません。)
- 録画した番組が保存されている本製品を、他の AV 機器につないで番組の再生はでき ません。他の AV 機器に登録すると、既に保存されている番組データはすべて消去さ れます。
- ・ パソコンと〈リアル〉で本製品を併用することはできません。 〈リアル〉で登録、初期化しますと、〈リアル〉専用フォーマットになります。
- ・ 故障などの理由で〈リアル〉、もしくは本製品を交換した場合は、交換前に録画した番 組を視聴することはできません。

### ●使用について

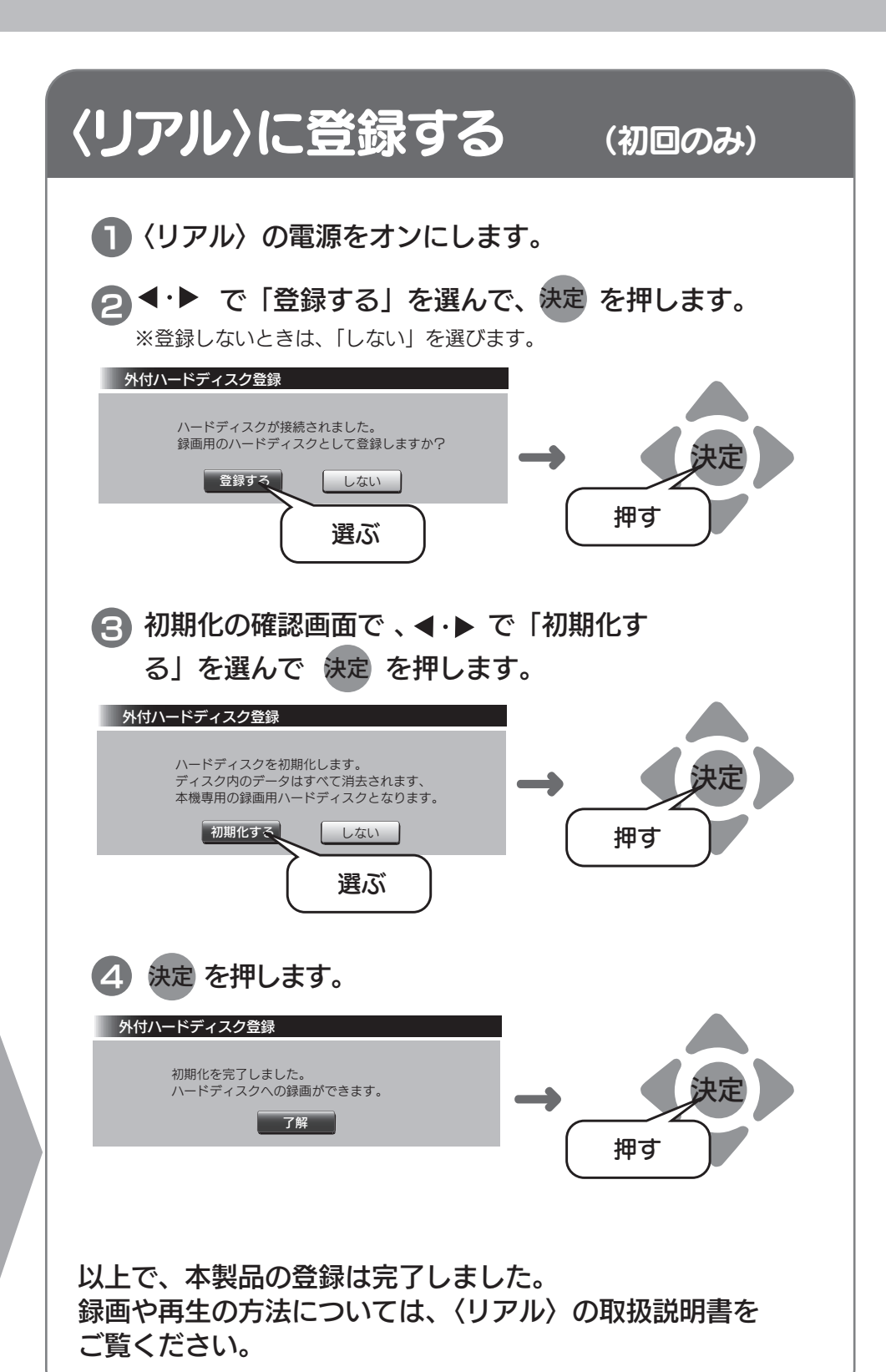

- ・ テレビを視聴していなくても、番組表の更新でテレビの電源が内部的にオンになるこ とがあります。この場合、本製品の電源もオンになります。
- ・ 〈リアル〉 から取り外す場合は、〈リアル〉の取り外し手順にしたがって取り外してくだ さい。

本製品への録画中などに誤って本製品の取り外し、電源をオフにすると、データの破損、 本製品の故障の原因となりますのでご注意ください。

## 〈リアル〉につなぐ

## ご注意

**I-O DATA** 

テレビ対応ハードディスク

# 〈リアル〉 接続かんたんガイド

Woooに接続してお使いいただく際は、裏面をご覧ください。

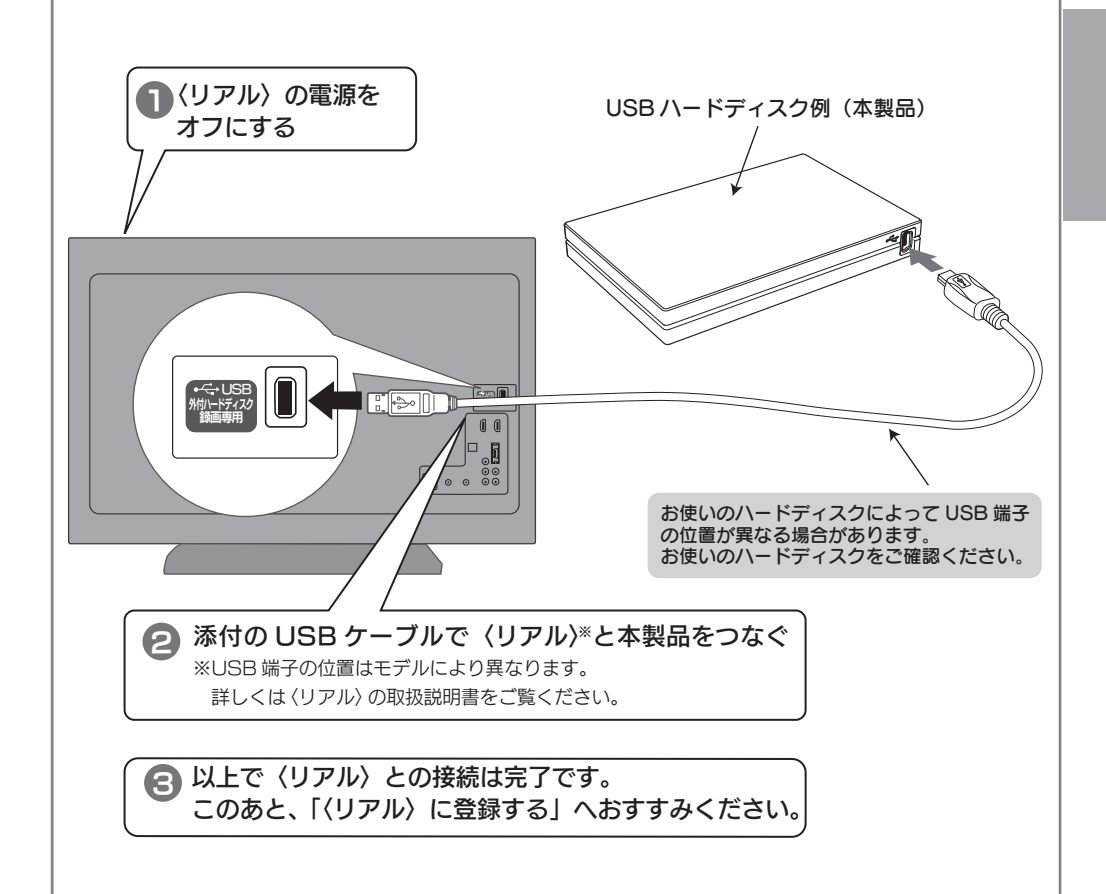

## 〈リアル〉から取り外す

本製品に録画中などに誤って取り外しを行うと、データの破損、本製品の故障の原 因となりますのでご注意ください。

### ご注意

### ■〈リアル〉の電源が「入」の状態で取り外す場合 〈リアル〉のメニュー操作で、本製品を取り外せる状態にします。 ※メニュー操作の詳細については、〈リアル〉の取扱説明書をご覧ください。 ① 〈リアル〉のリモコンの(メニュー) ボタンを押します。 ②「テレビ操作」⇒「外付ハードディスクの取り外し」を選択し、 を押します。 決定 ③「取り外し」を選択し、衆こを押します。 ④USB ケーブルを〈リアル〉から取り外します。

- ■〈リアル〉の電源が「切」の状態の場合は、下記に注意して本製品 を取り外してください。
	- ・本製品の電源 / アクセスランプが点滅していないこと
	- ・録画予約がないこと

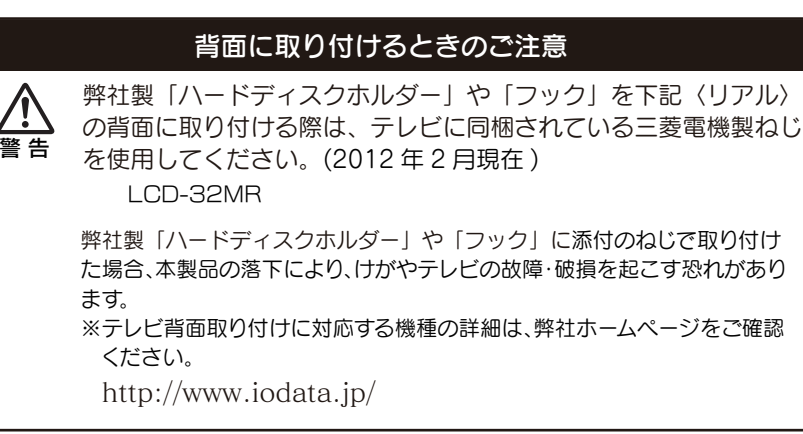